**設定電郵轉寄** 1.  $\Box$  iMail Manager:<https://mail.myhost.com.hk/em/>

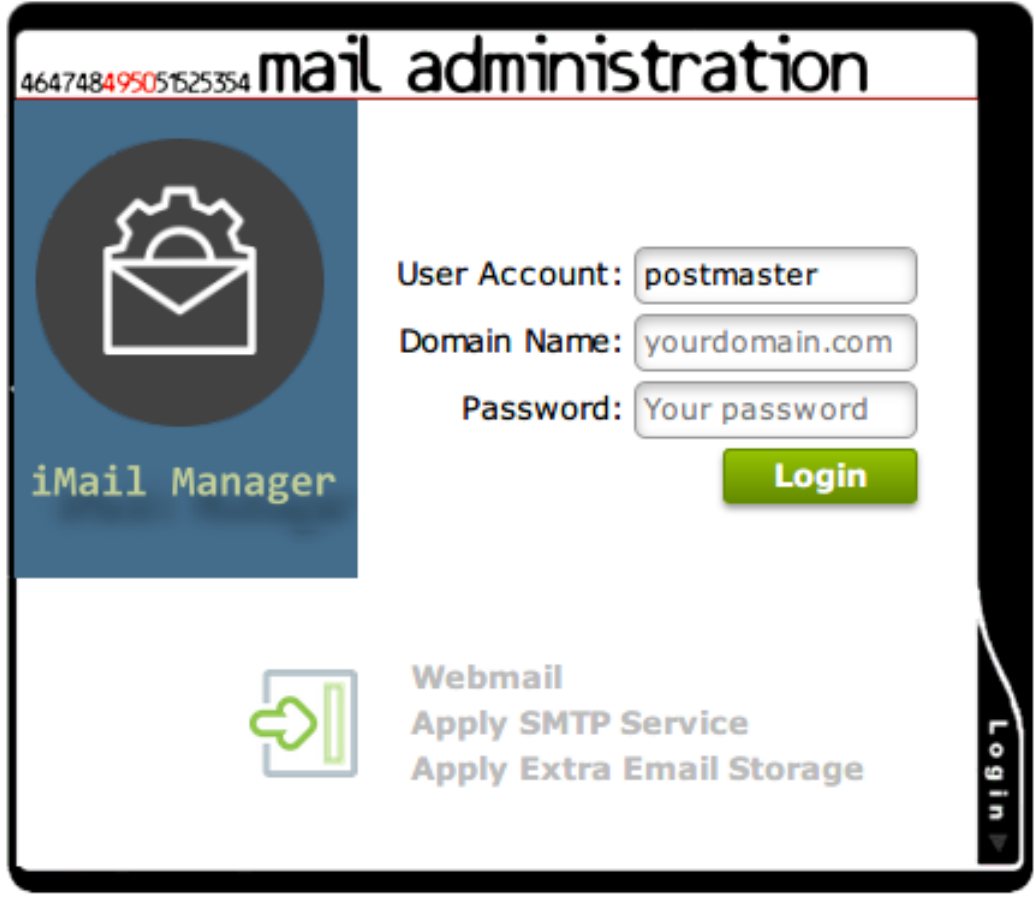

## **2.** 若密碼正確成功登入後,會見到如下圖所示的介面,按下 "Email Accounts"

Email **Formation** 

## Email **QQQ**

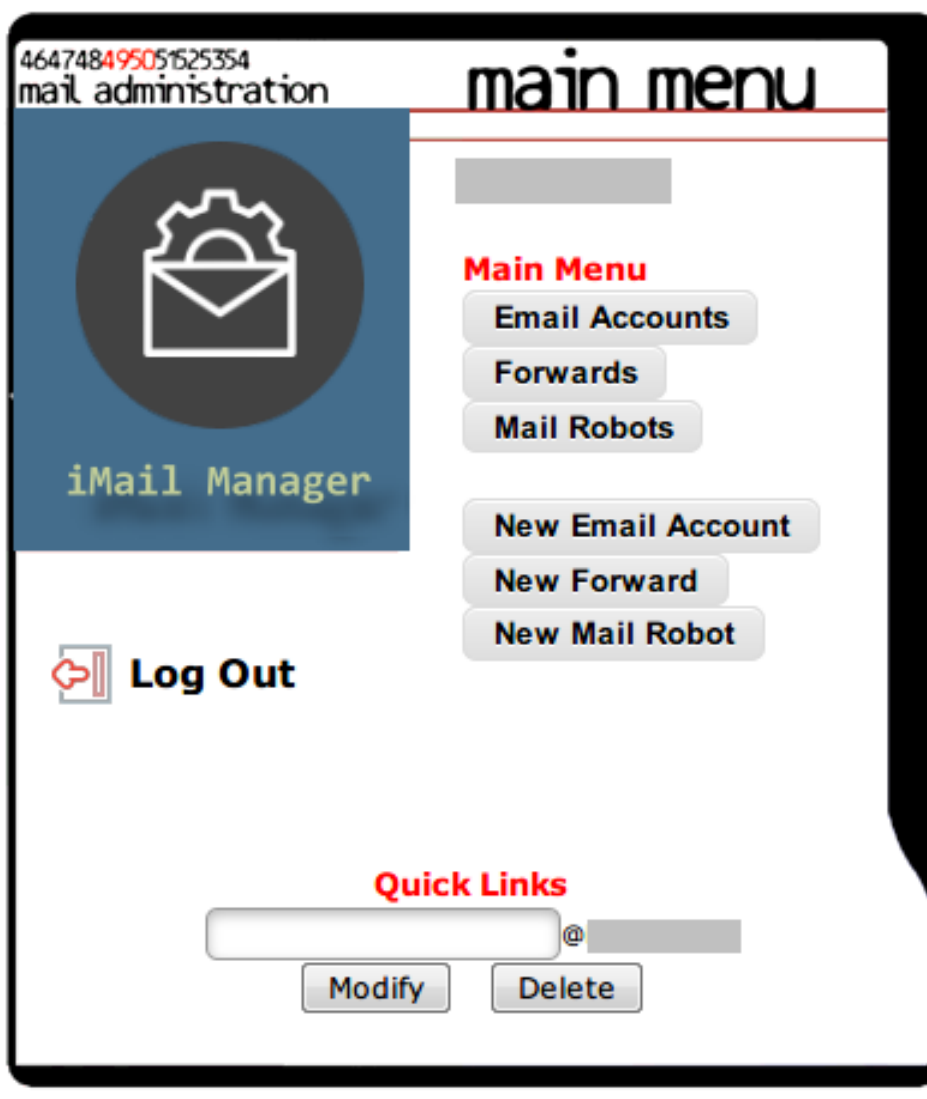

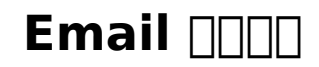

3. 在需要設定轉寄的郵箱按 "Modify" 的按鈕 (

).

4. T Routing TOO, FOOT "Standard", TO "Forward To:", TOOOOOOOOOOOOO.

如果需要在本公司的電郵伺服器保留郵件, 需要選擇 "Save a Copy".

**COD "Modify User" COD.** 

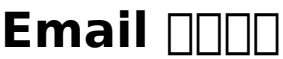

Routing: <sup>@</sup> Standard (No Forwarding)

 $\bigcirc$  All mail deleted

 $\bigcirc$  Forward To:

Save a Copy

Send Auto-Reply

## **Modify User**

Unique solution ID: #1016 Author: Sam Tang Last update: 2018-05-03 03:56